# Dashboards & Reports Listing overview

#### Introduction

#### Introduction

This Quick guide will show you how to Add and edit a listing overview in the dashboard or report. The data that needs to be filled in is; customers, products, and time. In the end you have setup a listing overview in dashboard.

**Quick guide for BMS** 

#### **Quick guide concept**

Through a number of easy steps you learn how to use the software.

Each step is numbered and defines a phase. Each phase contains a short description and an illustration to show how to navigate or operate in the software.

On the last page it is described how to set up the Security to activate, view and edit the described tool.

D The qui

The guide *may* contain important general notices. These will be marked with an exclamation icon.

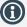

Tips and tricks are marked with an Info-icon.

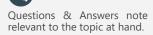

## Add element

Open *My dashboard* in ribbon. A new tab opens. Click *Edit Layout* and choose *Add Element*. A window opens. Click *List-ing overview*.

This functions the same way in My dashboard as in Shared dashboard and any report.

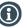

You should start experiment adding elements in My dashboard, and when you feel comfortable you can start setting up the Shared dashboard. In this way, the Shared dashboard will not be edited by several users.

## 2 Configure the Listing overview

The listing overview is set up with a product overview to the left and an overview of the customer(s) in the top. The products are checked at the customers they are sold to.

You can set up the listing overview for different customers, pe

You can set up the listing overview for different customers, periods, brands etc. You can also select the value(s) you want for the different brands by customers.

This will be explained later in this guide.

## 3 Placing elements

Save layout

When you have added elements you need to figure out where to place 47.804 the element on the dashboard.

The first element you add will automatically fill the working area.

The second will appear in a pop-up window next to the cursor on the screen.

Click the element to move it. A docking assistant appears on the screen where you can dock the element in the appropriate position. Drag the element to one of the five docking areas (highlighted in red) to dock the window in the middle of the screen. Each docking area indicates the position of the element after it has been docked. The area in blue indicates where the element will be docked.

If you place the element in the middle docking area of an existing element (second picture), the window will be placed in another tab than the first one. This creates different tabs in the bottom of the first tab (third picture).

The docking area in the outer edges (fourth picture) of the tab places the element in the outer edges. If you place the element in the bottom of the tab, and then remove the first element, the second element will remain in the bottom of the tab.

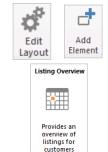

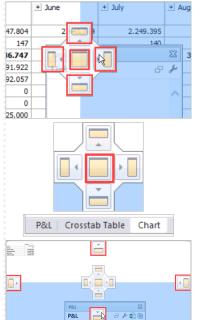

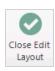

BMS Version 18.12

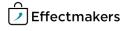

Click Close Edit Layout in the ribbon to save your new layout.

#### **Quick guide for BMS**

### Configuration

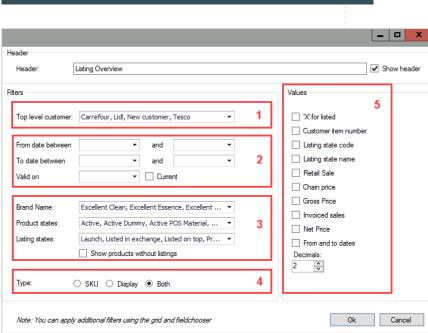

Above you see the window that appears when you add a Listing overview. Here is a description of the different marked points.

- Here you select the top level customer you want the listing to show. BMS will automatically display the banner level customers belonging to the top level customers.
- 2. Select the period you want the listing to be displayed in.
- 3. Here you select the Brand(s), Product states and Listing states
- you want to display in the table. 4. Select if you want the overview on SKU, Display or both.
- Select if you want the overview of sky, bisplay of both.
   Here you can check the value(s) you want to be displayed for every product belonging to the customer. If you do not check any values, BMS will make a cross in the fields instead.

#### Setup Listing overview

#### Listing Overview

| Products          |             |             |                                  |                   |                |           | Carrefour        |                   |  |  |
|-------------------|-------------|-------------|----------------------------------|-------------------|----------------|-----------|------------------|-------------------|--|--|
| Brand Name        | Dimension 2 | Item Number | Product                          | EAN consumer unit | EAN sales unit | Carrefour | Carrefour Market | Carrefour Express |  |  |
| Excellent Home    |             | 8000        | Flower-pot Ø22cm                 | 7895364125364     | 8895364125364  | X         |                  |                   |  |  |
| Excellent Home    |             | 8001        | Stool-Wooden Oak 52cm            | 7895364125365     | 8895364125365  | x         | X                | х                 |  |  |
| Excellent Food    |             | 7006        | Chocolate Sticks Cherry 250g     | 2536148971548     | 3536148971548  | X         | Х                | х                 |  |  |
| Excellent Essence |             | 1000        | Shampoo Normal                   | 5123657895423     | 6123657895423  | X         |                  |                   |  |  |
| Excellent Essence |             | 1001        | Shampoo Colored                  | 5123657895424     | 6123657895424  | X         | X                | х                 |  |  |
| Excellent Essence |             | 1002        | Shampoo Shiny                    | 5123657895425     | 6123657895425  | X         | Х                | х                 |  |  |
| Excellent Essence |             | 1003        | Shampoo Dry                      | 5123657895426     | 6123657895426  | X         | X                | х                 |  |  |
| Excellent Food    |             | 2000        | TOMATO Ketchup 500 ml            | 5123657895430     | 6123657895430  | X         | х                | х                 |  |  |
| Excellent Food    |             | 2001        | TOMATO Ketchup 750 ml            | 5123657895433     | 6123657895433  | X         | Х                | X                 |  |  |
| Excellent Clean   |             | 3000        | LIQUID Cleaner Floor 750 ml      | 5123657895444     | 6123657895444  | X         | х                | х                 |  |  |
| Excellent Clean   |             | 3001        | LIQUID Cleaner Kitchen 750ml     | 5123657895445     | 6123657895445  | x         | X                | х                 |  |  |
| Excellent Clean   |             | 3002        | LIQUID Cleaner WC 750 ml         | 5123657895446     | 6123657895446  | X         | Х                | Х                 |  |  |
| Excellent Essence |             | 4000        | Shower Gel Normal                | 5123657895453     | 6123657895453  | x         | X                | х                 |  |  |
| Excellent Essence |             | 4001        | Shower Gel Baby Skin             | 5123657895454     | 6123657895454  | X         | Х                | х                 |  |  |
| Excellent Essence |             | 5000        | Toothpaste Shiny White           | 5123657895455     | 6123657895455  | X         | Х                | Х                 |  |  |
| Excellent Essence |             | 4002        | Shower Gel for Men               | 5123657895456     | 6123657895456  | X         | Х                | х                 |  |  |
| Excellent Essence |             | 5001        | Toothpaste Sensitive             | 5123657895457     | 6123657895457  | X         | Х                | х                 |  |  |
| Excellent Essence |             | 6000        | Body-lotion Rose                 | 5123657895460     | 6123657895460  |           |                  |                   |  |  |
| Excellent Essence |             | 6001        | Body-lotion Vanilla              | 5123657895461     | 6123657895461  |           |                  |                   |  |  |
| Excellent Clean   |             | 3003        | LIQUID Cleaner Fabric 1000ml     | 5123657895484     | 6123657895484  | x         | X                | х                 |  |  |
| Excellent Food    |             | 7000        | Chocolate Sticks 250g            | 51234567895508    |                | X         | Х                | Х                 |  |  |
| Excellent Food    |             | 7002        | Chocolate Sticks Strawnerry 250g | 51234567895509    |                | x         | X                | х                 |  |  |
| Excellent Food    |             | 7004        | Chocolate Sticks Mix 250g        | 51234567895510    |                | x         | х                | х                 |  |  |
| Excellent Essence |             | 6002        | Body-lotion Neutral PH           | 51234567895511    |                |           |                  |                   |  |  |
| Excellent Home    |             | 8002        | Photo-frame Silver               | 51234567895512    | 61234567895512 |           |                  |                   |  |  |
| Excellent Food    |             | 7001        | Chocolate Sticks 500g            | 51234567895513    |                | X         | X                | X                 |  |  |

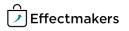

#### Quick guide for BMS

#### Select top level customer(s)

Select the top level customer you want in your *Listing overview*.. (Configure number 1).

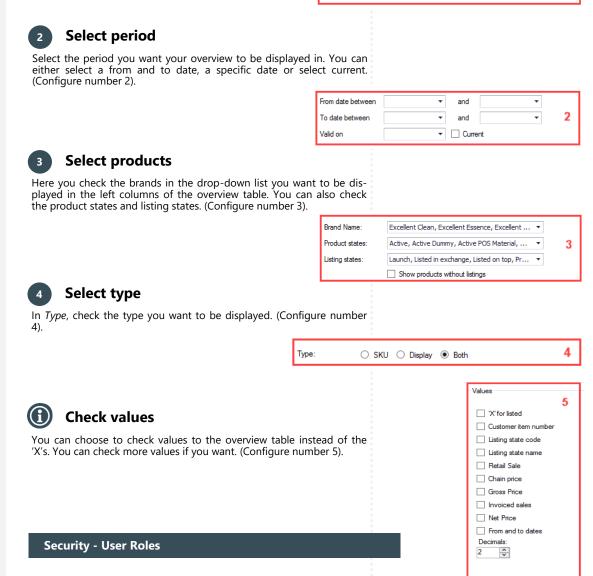

For a user to view and edit the Reports in the system, access needs to be granted from Security settings by a super-user/admin.

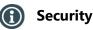

From **"File**" select **"Security**" and the window with all the users in the system and the roles assigned to each one will open. Select a role to open the corresponding settings.

| 1                                        |                                                    | Secu              | rity              |          |           |           |  |  |
|------------------------------------------|----------------------------------------------------|-------------------|-------------------|----------|-----------|-----------|--|--|
| <mark>Users</mark><br>∃ Roles<br>Default | Users                                              |                   |                   |          |           |           |  |  |
| - КАМ                                    | Drag a column header here to group by that column. |                   |                   |          |           |           |  |  |
| - Admin<br>Sales Manager                 | Login                                              | Role              | Name              | Initials | Erp Login | Customers |  |  |
| Controller                               | Search                                             |                   |                   |          |           |           |  |  |
|                                          | sm                                                 | KAM               | sm                | sm       | sm        | All       |  |  |
|                                          | ch                                                 | Controller        | ch                | ch       | ch        | All       |  |  |
|                                          | moh                                                | Admin             | moh               | moh      | moh       | All       |  |  |
|                                          | hh                                                 | Sales Manager     | hh                | hh       | hh        | All       |  |  |
|                                          | ac                                                 | Controller        | ac                | ac       | ac        | All       |  |  |
|                                          | phj                                                | KAM               | phj               | phj      | phj       | All       |  |  |
|                                          | dz                                                 | KAM               | dz                | dz       | dz        | All       |  |  |
|                                          | Delete use                                         | er Copy my settin | ngs to selected u | sers     |           |           |  |  |

1

•

Top level customer: Carrefour, Lidl, New customer, Tesco

Quick guide for BMS

## Allow View & Edit Reports

Check mark the boxes to allow the role to view and edit:

**Standard reports** - mark **"System"** to allow to work with standard BMS reports.

**Company reports** - mark **"Access report folder**" to allow access to the corresponding folder with company specific reports.

**User reports -** mark **"Allow user reports"** to allow the role to build his/her private reports.

Edit dashboard - mark "Frontpage", "User dashboards" and "Company dashboards" to allow access to the corresponding dashboards.

**Report Packs -** mark **"Manage Report Packs"** and **" Access Reports Packs"** to allow view and edit of the report packs.

**Company dashboards** - mark the **"Report folder X"** to allow access to the corresponding report folders.

| Standard reports     |                                     |
|----------------------|-------------------------------------|
| System               |                                     |
| Company reports      |                                     |
| Access report folder |                                     |
| User reports         |                                     |
| Allow user reports   |                                     |
| Edit dashboards      |                                     |
| Frontpage            | <ul> <li>User dashboards</li> </ul> |
| Company dashboards   |                                     |
| Reports Packs        |                                     |
| Manage Report Packs  | ✓ Access Report Packs               |
| Company dashboards   |                                     |
| Report folder 1      | Report folder 2                     |
| Report folder 3      | Report folder 4                     |
| Report folder 5      | Report folder 6                     |

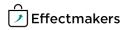